#### **BAB IV**

### **HASIL DAN PEMBAHASAN**

#### **1.1 Hasil Pengumpulan Data**

 Hasil pengumpulan data yang dilakukan oleh peneliti mengenai Sistem Monitoring Absensi dan Pelanggaran Siswa Berbasis Web di MA Nurul Yaqin dapat disimpulkan bahwa dalam absensi dan pelanggaran siswa ini dapat membantu pihak sekolah dalam data absensi dan juga data pelanggaran, dengan adanya permasalah yang dihadapi Oleh Sekolah MA Nurul Yaqin, peneliti melakukan pengumpulan data yang dibutuhkan dengan cara melakukan observasi dan wawancara kepada Kepala Sekolah Dan Kepala TU sebagai berikut :

### **Tabel 4.1. Hasil Observasi**

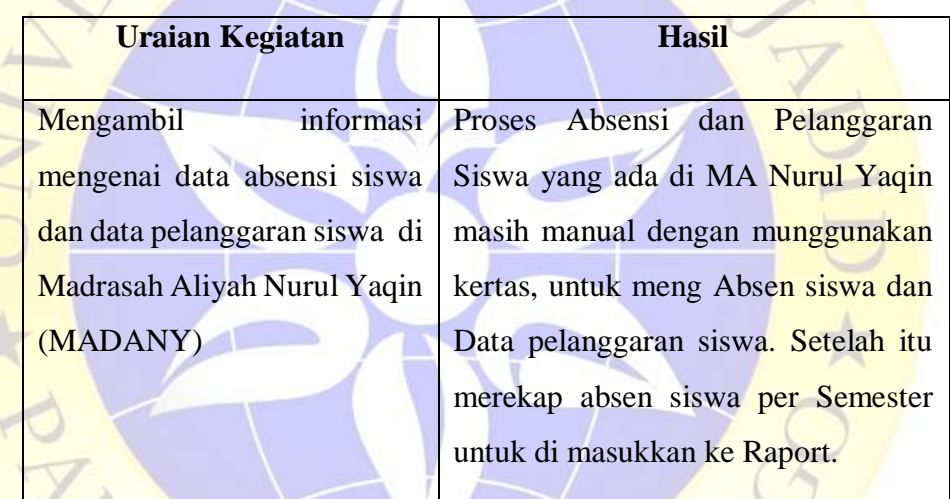

## **Tabel 4.2 Hasil Wawancara**

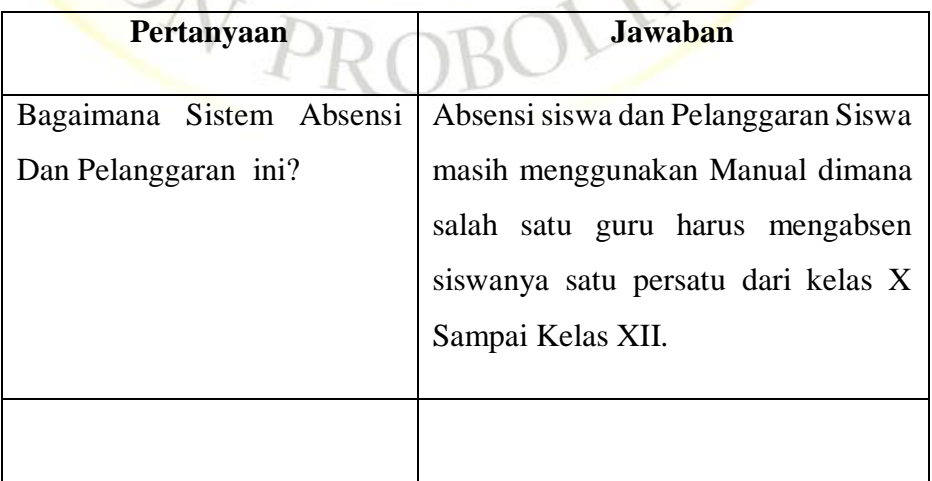

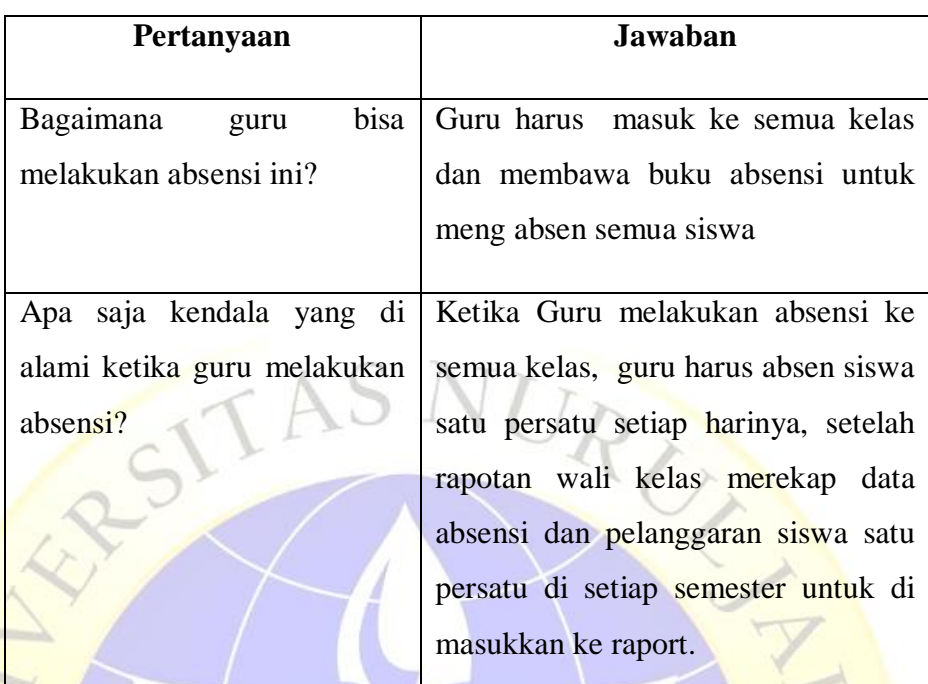

#### **Tabel 4.3 Hasil Wawancara Lanjutan**

# **1.2 Hasil Analisis Dan Desain 1.2.1 Analisis Sistem**

Setelah mengumpulkan data penting mengenai penelitian ini, tahap selanjutnya adalah menganalisis suatu sistem. Menganalisis suatu sistem merupakan suatu proses untuk memahami sistem yang ada bertujuan sebagai dasar perancangan atau perbaikan sistem lama. Dari penelitian yang dilakukan di MA Nurul Yaqin, dengan menganalisa sistem terdapat beberapa masalah yaitu pada proses absensi dan pelanggaran siswa yang selama ini masih dilakukan secara konvensional, sehingga mengharuskan guru untuk absen siswanya satu persatu , maka perlu untuk dibuatkan sebuah sistem baru yang dapat mempermudah Guru dalam melakukan proses Absensi dan Pelanggaran Siswa. Dengan adanya Sistem Monitoring Absensi Dan Pelanggaran Siswa di MA Nurul Yaqin Berbasi Web, makan Guru bisa melakukan Absensi Dan Data pelanggaran siswa dengan mudah.

#### **1.2.2 Desain Sistem**

Desain sistem merupakan suatu tahapan kedua dalam proses pengembangan sistem. Pada penelitian ini dibuat suatu proses pengumpulan data untuk menggambarkan alur kerja sistem dan alur data dari program yang akan dibuat serta bagaimana perancangan *database* yang ada didalamnya.

Desain sistem ini dibuat untuk menghasilkan gambaran dari program aplikasi Absensi dan Dan Pelanggaran Siswa berbasis Web Di MA Nurul Yaqin. Dengan aplikasi ini Guru sangat Mudah Untuk Meng Absen Dan merekap nya Di Setiap Semester.

### **1.2.3 Bagan Alir Sistem (***System Flowchart***)**

Bagan alir sistem atau *System Flowchart* merupakan bagian yang menunjukkan arus proses Absensi dan Dan Pelanggaran Siswa berbasis Web Di MA Nurul Yaqin. berdasarkan sistem yang telah dibuat. Bagan ini menjelaskan urutan-urutan dari prosedur-prosedur yang ada didalam sistem. Gambaran *system flowchart* adalah sebagai berikut :

a. *Flowchart* Lama

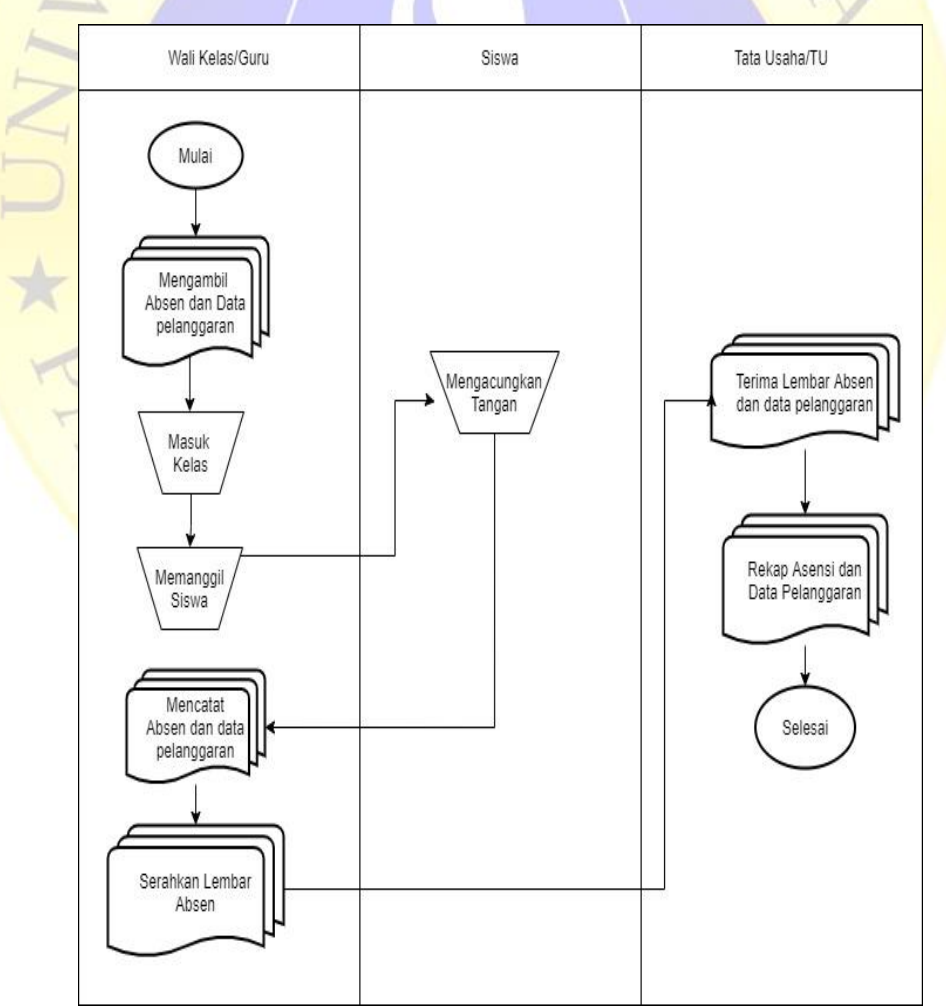

 **Gambar 4.1.** *Flowchart* Lama

#### b. *Flowchart* Baru

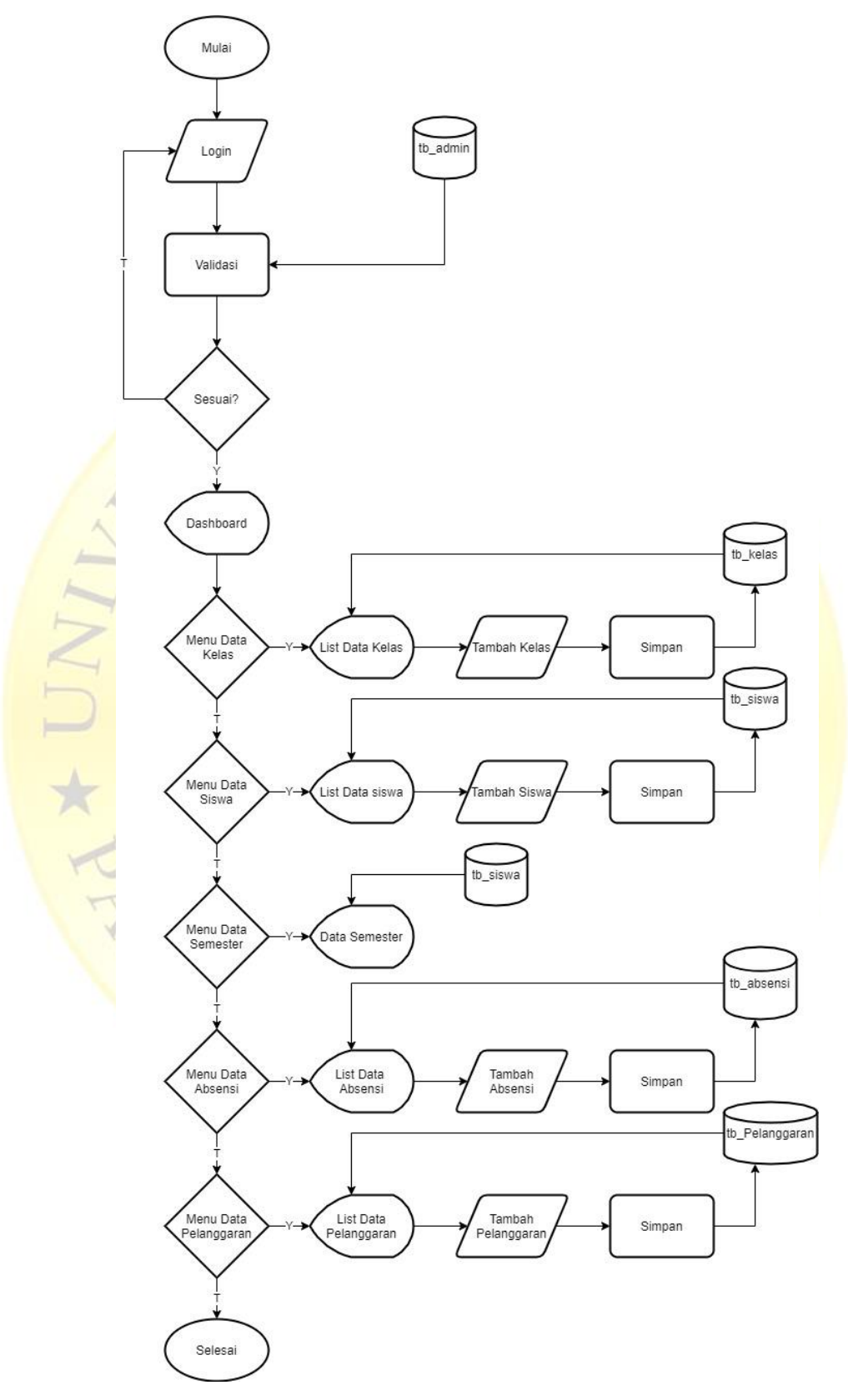

 **Gambar 4.2.** *Flowchart* Baru

#### *1.2.4 Context Diagram*

Diagram Konteks merupakan diagram sederhana yang menggambarkan hubungan entity luar, masukkan dan keluaran yang berhubungan dengan sistem. *Context Diagram* untuk sistem Absensi dan Pelanggaran Siswa di MA Nurul Yaqin sebagai berikut :

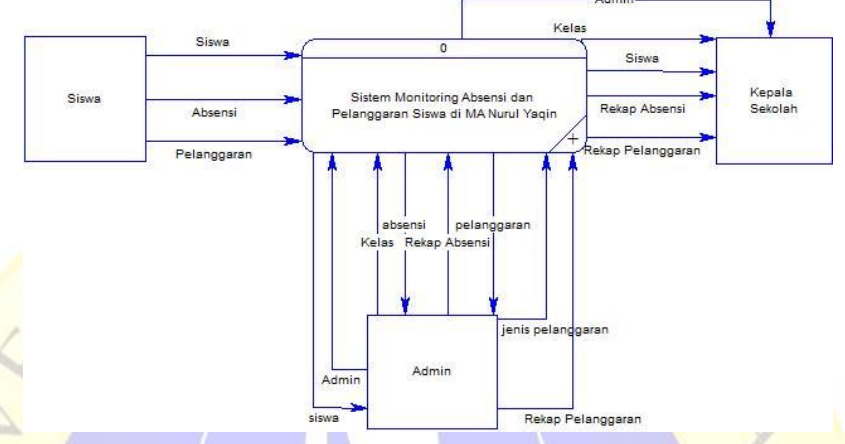

 **Gambar 4.3** *Context Diagram*

## **4.2.5 Bagan Berjenjang**

Setelah pembuatan Diagram Konteks maka dilanjutkan dengan **pembuatan Bagan Berjenjang untuk memudahkan pembuatan DFD level** level yang lebih bawah. Berikut adalah bagan berjenjang aplikasi Absensi dan Pelanggaran Siswa di MA Nurul Yaqin:

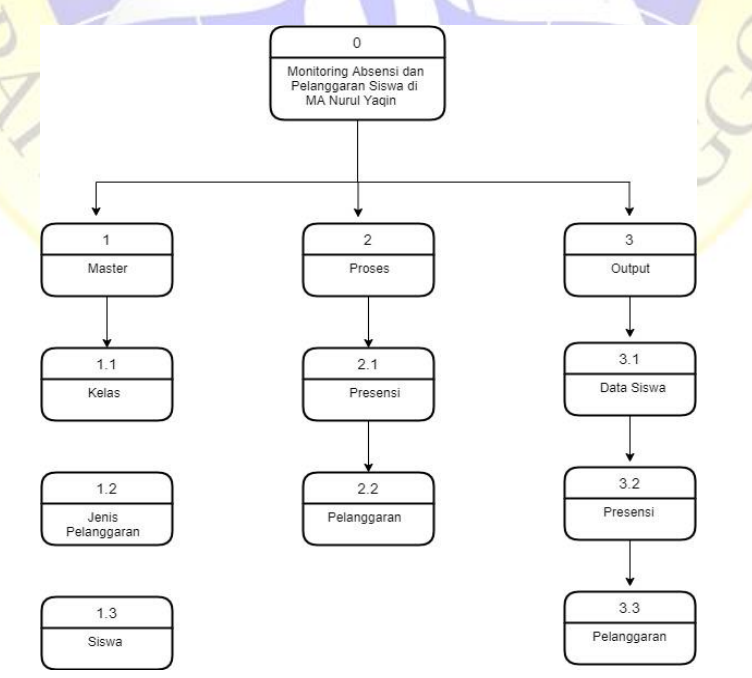

 **Gambar 4.4** Bagan Berjenjang

### **4.2.6 DFD (***Data Flow Diagram***)**

*Data Flow Diangram* (DFD) yaitu suatu diagram yang digunakan untuk menggambarkan aliran data dari sebuah proses atau sistem. Berikut adalah *Data Flow Diagram* dari Aplikasi Absensi dan Pelanggaran Siswa di MA Nurul Yaqin :

a. DFD Level 1

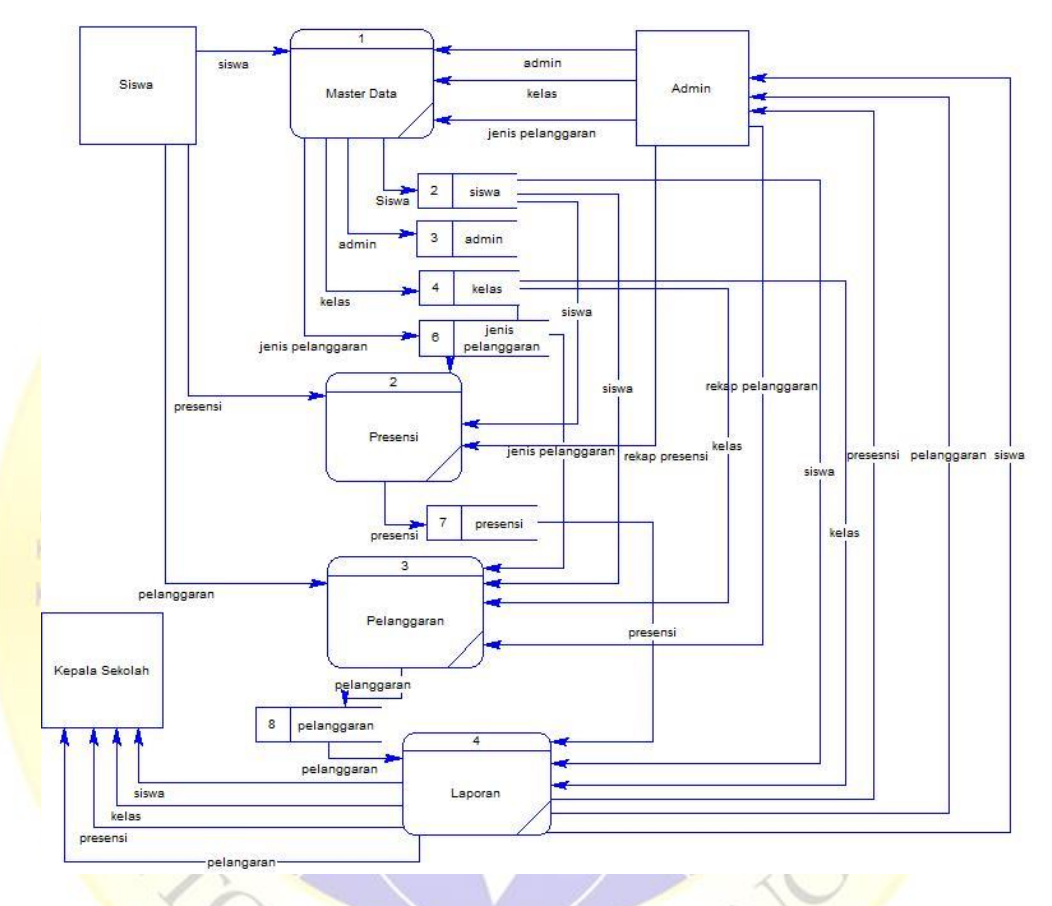

## **Gambar 4.5** DFD Level 1

# **4.2.7 ERD (***Entity Relationship***)**

*Entity Relationship* (ERD) yaitu suatu relasi yang menggambarkan semua *entity* yang ada menjadi satu kesatuan yang saling berkaitan. Berikut adalah *Entity Relationship* dari Aplikasi Absensi dan Pelanggaran Siswa di MA Nurul Yaqin :

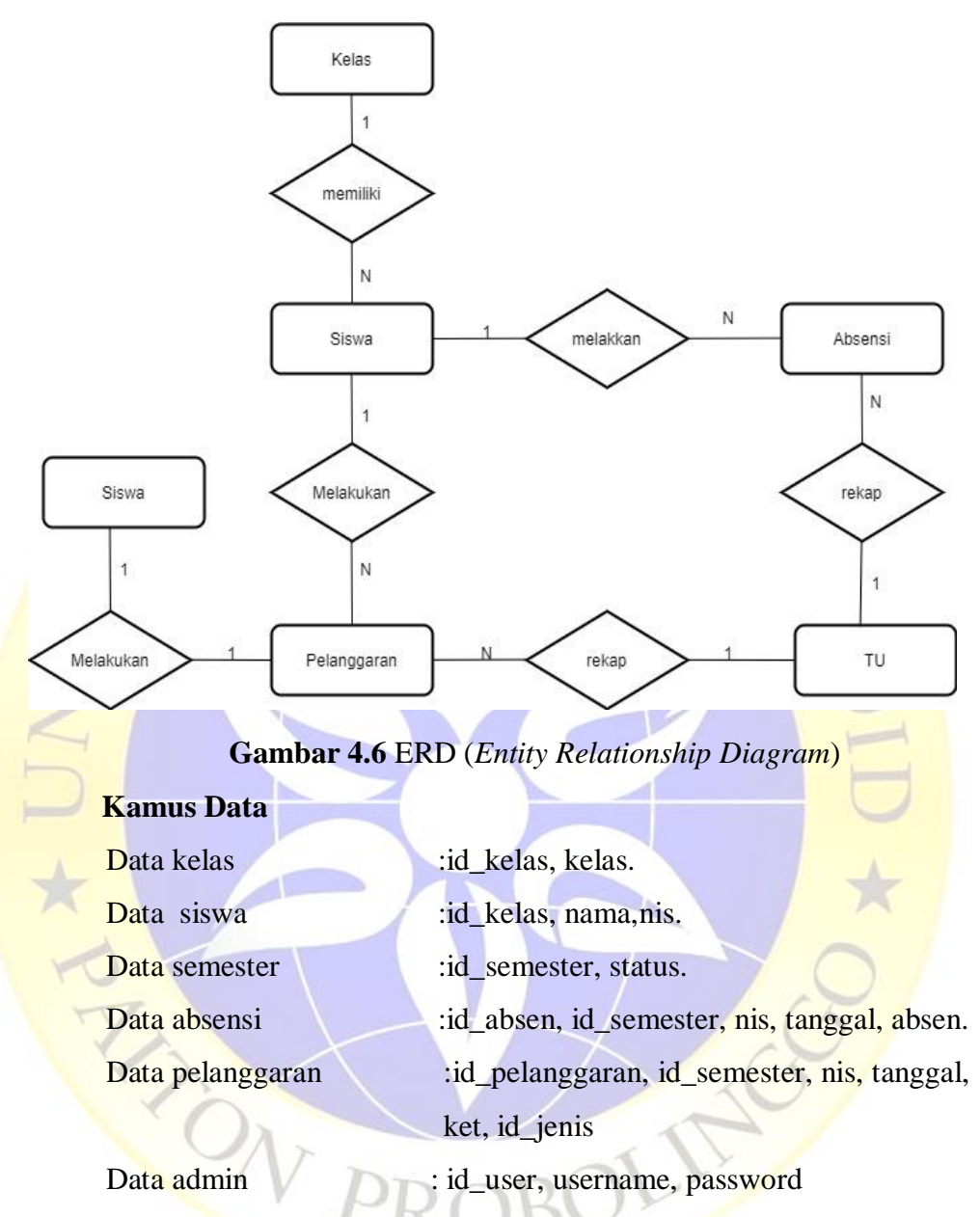

Data Jenis Pelanggaran : id\_jenis, nama\_jenis, status.

#### **4.2.8 Desain** *Database*

Database dalam penelitian ini sangatlah penting dikarenakan merupakan pusat data yang akan diolah dalam sistem informasi. Untuk menghasilkan kinerja sistem yang baik, valid, cepat dan efisien, maka struktur database yang diperlukan harus dibuat dengan sistematis mungkin. Database yang akan digunakan untuk aplikasi ini dibuat dengan menggunakan MYSQL yang terdiri dari beberapa tabel. Adapun struktur database yang akan digunakan sebagai berikut.

- a. Table Kelas
	- **Tabel 4.4** Tabel Kelas

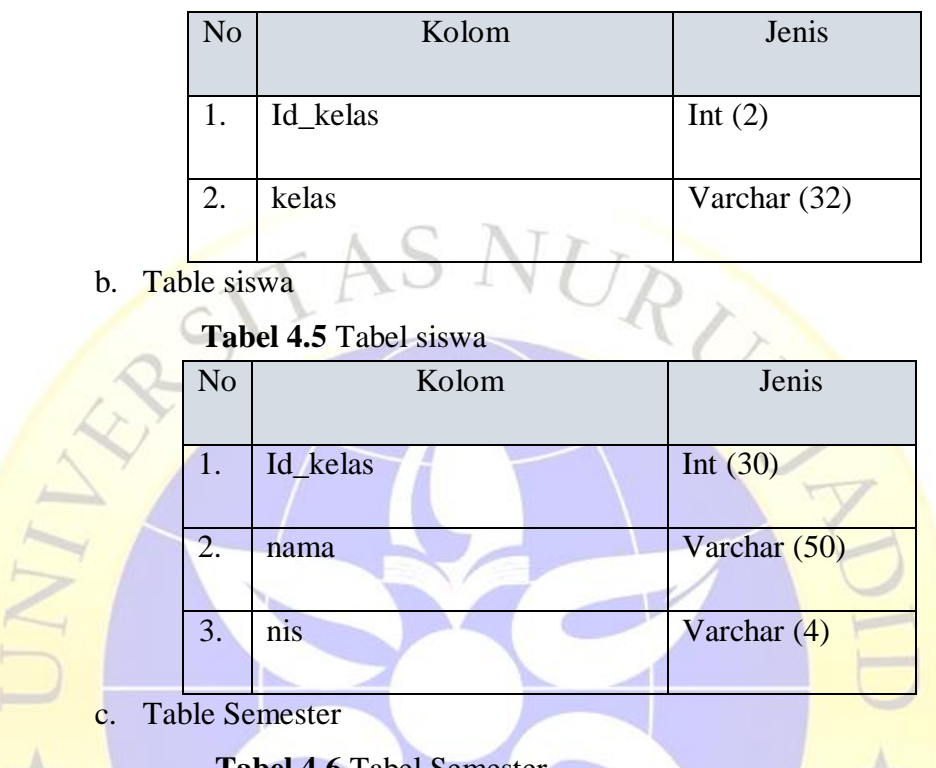

## **Tabel 4.6** Tabel Semester

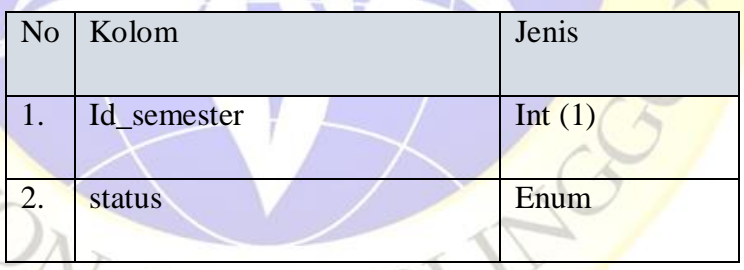

d. Table Absensi

## **Tabel 4.7** Tabel Absensi

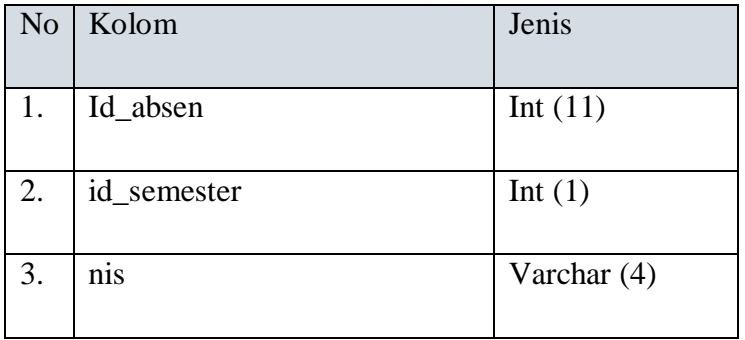

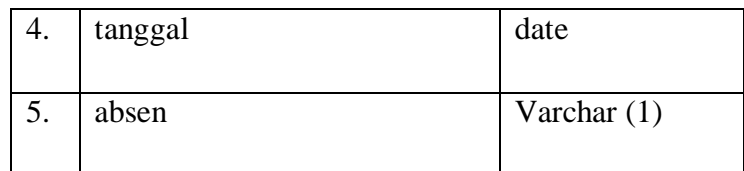

e. Table Pelanggaran

**Tabel 4.8** Tabel Pelanggaran

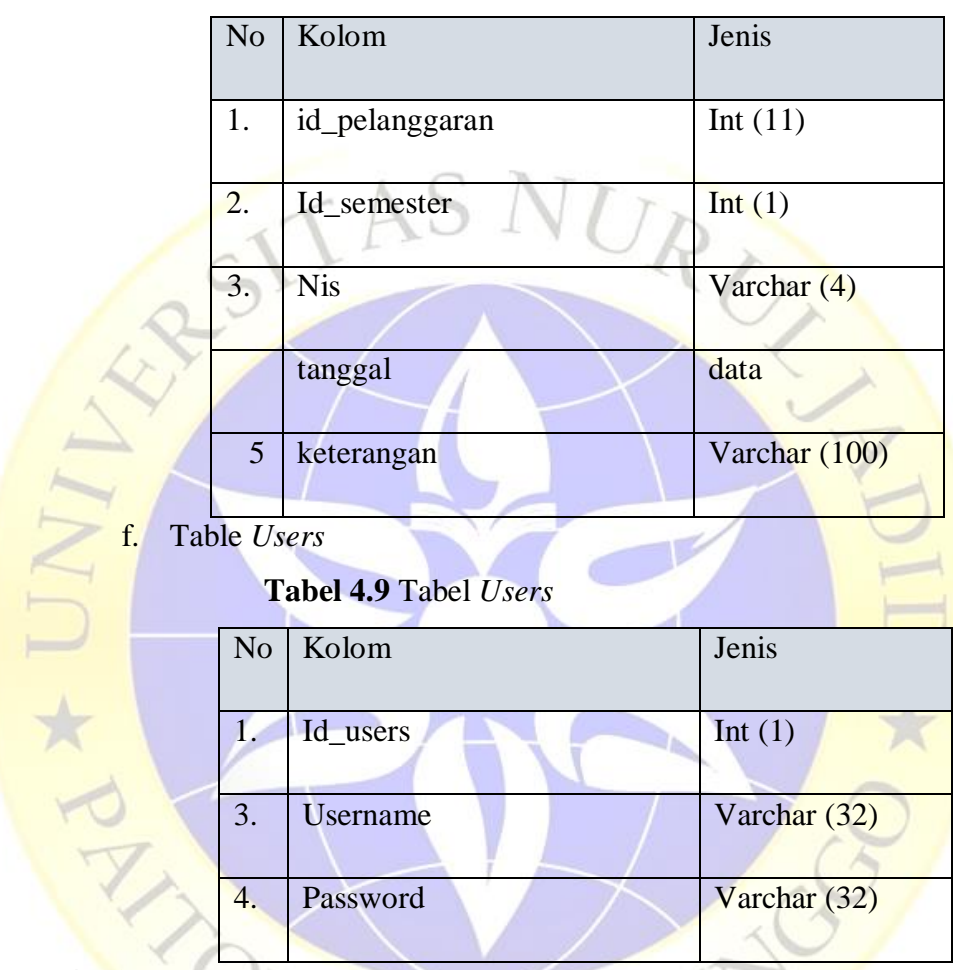

### **4.2.9** *Desain Intervace*

Desain interface adalah tampilan antar muka aplikasi yang dibuat pada penelitian saat ini, dikarena masih berupa desain, maka aplikasi ini ada kemungkinan penambahan dan pengurangan komponen yang dibutuhkan, tentu penambahan dan pengurangan komponen tersebut tidak lepas dari fungsi pokok dari masing-masing prosedur.

Desain interface pada penelitian kali ini akan diklasifikasikan sebagai berikut.

## a. *Desain* Halaman *Login* Pengguna

Desain login terdiri dari Logo Sekolah dan keterangan Absensi dan pelanggaran Siswa MA Nurul Yaqin. Dan sebelum login memasukkan username, password dan satu buat Button sebagai tombol login.

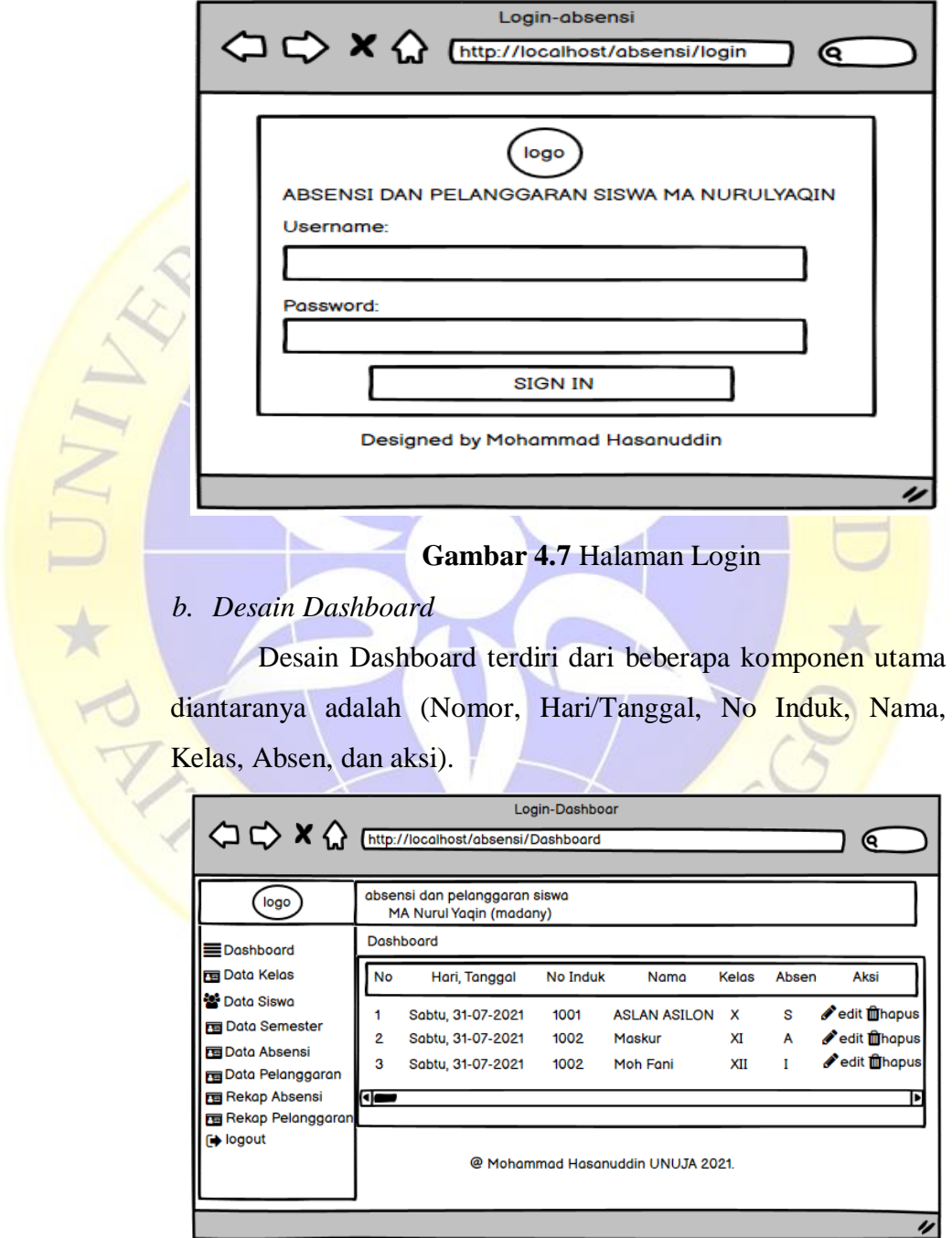

 **Gambar 4.8** *Input Login Admin*

#### a. Desain Data kelas

Desain Data Kelas dimana di desain data kelas ini admin bisa menambahkan kelas. Ada beberapa komponen di data kelas yaitu terdiri dari (No, Kode Kelas, Nama Kelas dan Aksi).

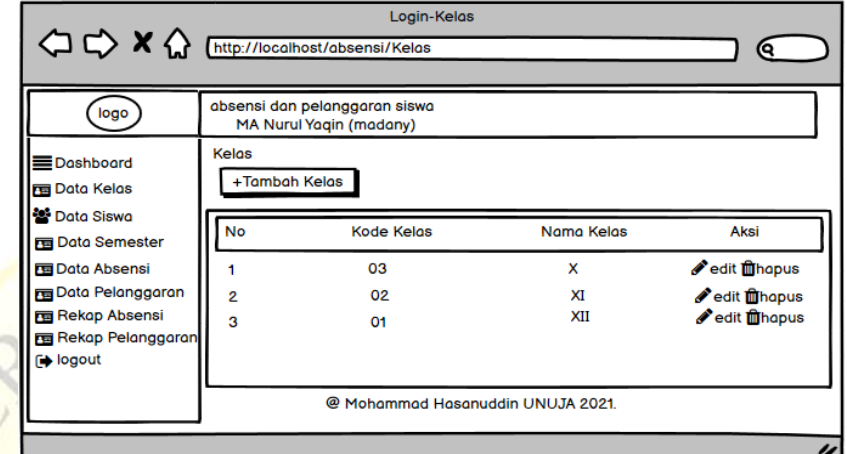

#### **Gambar 4.9** Data kelas

b. Desain Data Siswa

Desain Data Siswa dimana di desain data Siswa ini admin bisa menambahkan Nama Siswa. Ada beberapa<br>komponen di data Siswa yaitu terdiri dari (No, NIS, Nama,<br>Kelas dan Aksi).<br> $Q \nrightarrow X Q$  City://localhost/chasenai/Siswa<br>and the begin-Siswa<br>and the begin-siswa<br>and the begin-sisw komponen di data Siswa yaitu terdiri dari (No, NIS, Nama, Kelas dan Aksi).

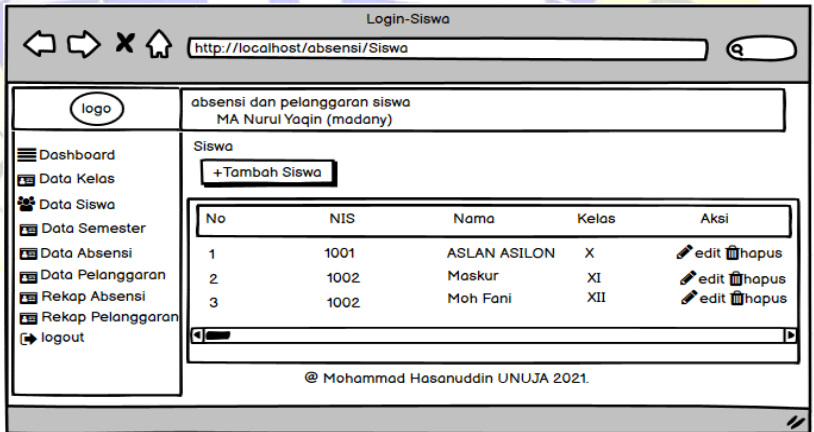

 **Gambar 4.10** Data Siswa

c. Desain Data Semester

Desain Data Semester dimana di desain data Semester ini admin bisa Memilih Semester Genap atau

Semester Ganjil. Ada beberapa komponen di data Semester yaitu terdiri dari (Semester, Status/Pilih, dan Tombol Simpan ).

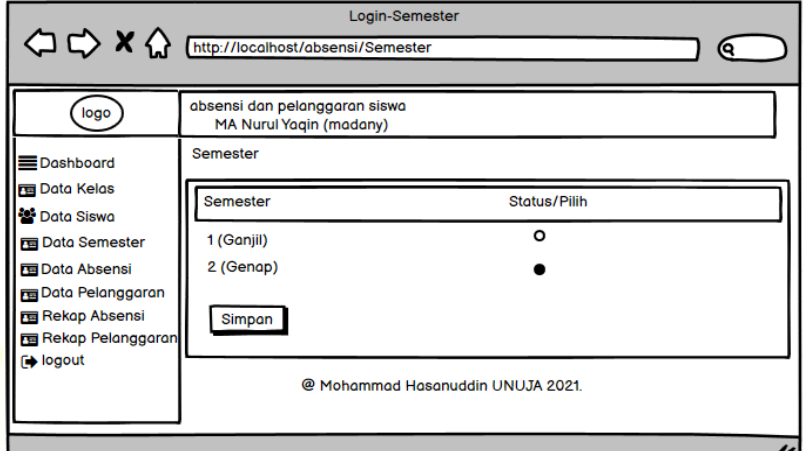

 **Gambar 4.11** Data Semester

d. Desain Data Absensi

Desain Data Absensi dimana di desain data Absensi ini siswa yang dating terlambat ke sekolah. Ada beberapa komponen di data Absensi yaitu terdiri dari (No, Hari/Tanggal, No Induk, Nama, Kelas, Absen dan Aksi).

| admin bisa menambahkan Absensi Siswa yang tidak masuk dan                                                 |                                                          |                                                             |                      |                                                  |                |             |                                                              |
|----------------------------------------------------------------------------------------------------|----------------------------------------------------------|-------------------------------------------------------------|----------------------|--------------------------------------------------|----------------|-------------|--------------------------------------------------------------|
| siswa yang dating terlambat ke sekolah. Ada beberapa komponen                                             |                                                          |                                                             |                      |                                                  |                |             |                                                              |
| di data Absensi yaitu terdiri dari (No, Hari/Tanggal, No Induk,                                           |                                                          |                                                             |                      |                                                  |                |             |                                                              |
| Nama, Kelas, Absen dan Aksi).                                                                             |                                                          |                                                             |                      |                                                  |                |             |                                                              |
| $\Diamond x \Diamond \Diamond$                                                                            |                                                          | http://localhost/absensi/absen                              | Login-Absen          |                                                  |                |             | <b>Q</b>                                                     |
| logo                                                                                                    | absensi dan pelanggaran siswa<br>MA Nurul Yaqin (madany) |                                                             |                      |                                                  |                |             |                                                              |
| <b>≡Dashboard</b><br><b>E Data Kelas</b>                                                                  | Absen                                                    | +Tambah Absen                                               |                      |                                                  |                |             |                                                              |
| <b>D</b> ata Siswa<br><b>国 Data Semester</b>                                                              | <b>No</b>                                                | Hari, Tanggal                                               | <b>No Induk</b>      | Nama                                             | Kelas          | Absen       | <b>Aksi</b>                                                  |
| <b>国 Data Absensi</b><br><b>ra</b> Data Pelanggaran<br><b>Rekap Absensi</b><br><b>国 Rekap Pelanggaran</b> | 1<br>2<br>з                                              | Sabtu, 31-07-2021<br>Sabtu, 31-07-2021<br>Sabtu, 31-07-2021 | 1001<br>1002<br>1002 | <b>ASLAN ASILON</b><br><b>Maskur</b><br>Moh Fani | x<br>XI<br>XII | s<br>A<br>т | edit <b>in</b> hapus<br>edit inhapus<br>edit <b>in</b> hapus |
| <b>Pogout</b>                                                                                             | a                                                        |                                                             |                      | @ Mohammad Hasanuddin UNUJA 2021.                |                |             |                                                              |
|                                                                                                    |                                                          |                                                             |                      |                                                  |                |             |                                                              |

**Gambar 4.12** Data Absensi

e. Desain Data Pelanggaran

Desain Data Pelanggaran dimana di desain data Pelanggaran ini admin bisa menambahkan pelanggaran Siswa .Ada beberapa komponen di data Pelanggaran yaitu terdiri dari

(No, Hari/Tanggal, No Induk, Nama, Kelas, Pelanggaran dan Aksi).

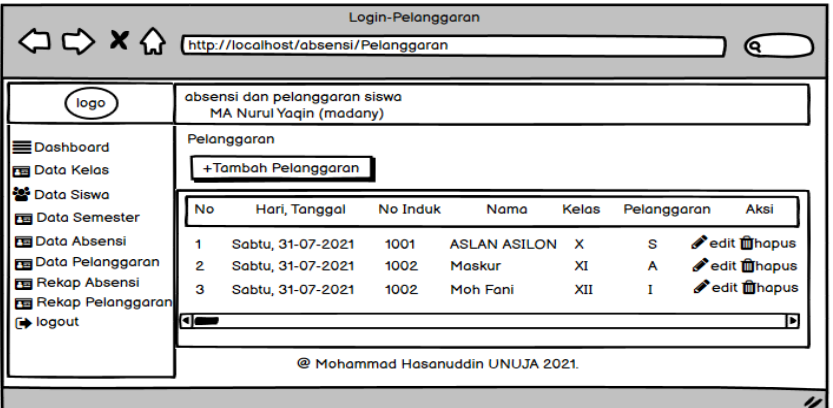

 **Gambar 4.13** Data Pelanggaran

f. Desain Rekap Absensi

Desain rekap Absensi terdapat komponen utama diantaranya kemudian klik tombol rekap absen dan akan muncul pilihan pdf dan word untuk mendownload rekap absensi.

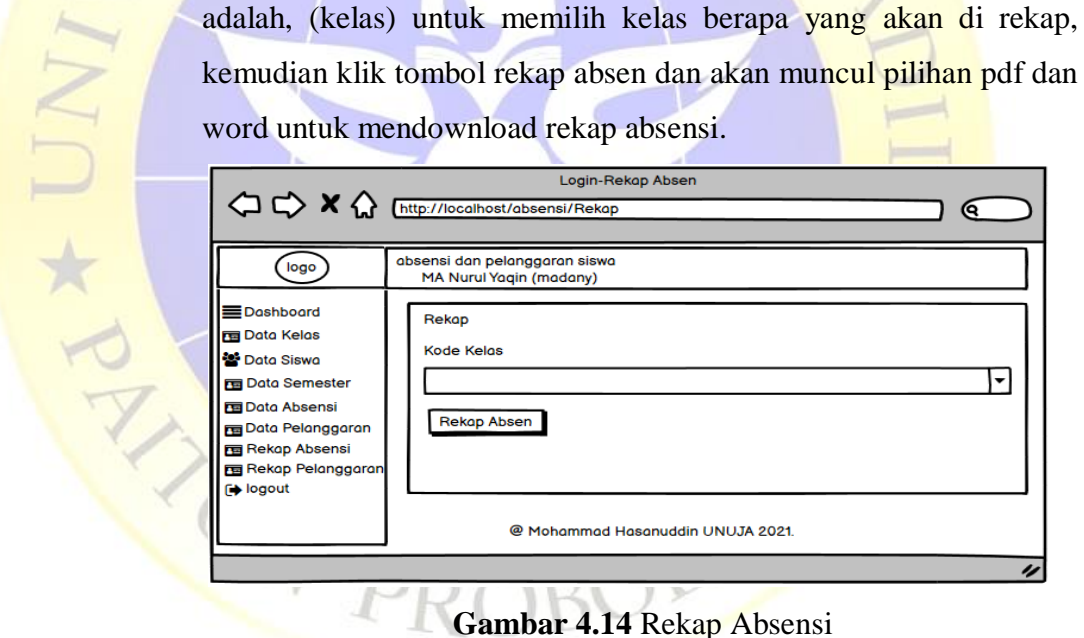

#### g. Rekap Pelanggaran

Desain rekap Absensi terdapat komponen utama diantaranya adalah, (kelas) untuk memilih kelas berapa yang akan di rekap, kemudian klik tombol rekap Pelanggaran dan akan muncul pilihan pdf dan word untuk mendownload rekap Pelanggaran.

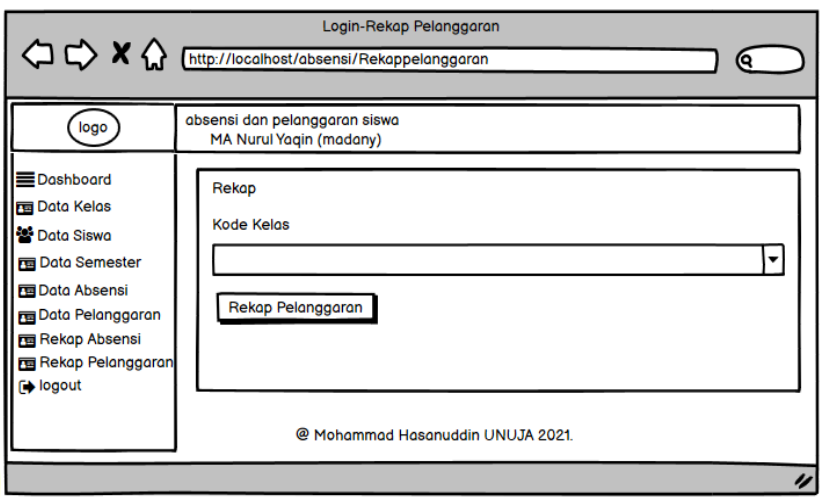

# **Gambar 4.15** Rekap Pelanggaran

### **4.2.10 Pengkodean**

Dari hasil perancangan yang dibuat kemudian diimplementasikan atau diterjemahkan dari perancangan ke bahasa pemrograman. Dalam pengodingan ini menggunakan Bahasa pemrograman Visual Studio Code, bahasa pemrograman Framework Codeigniter dan database MySQL. Untuk pengkodean dalam penelitian ini sebagai berikut.

## **a. Code Tampilan Login**

Coding seperti gambar dibawah berfungsi untuk menampilkan halaman login sebelum masuk ke Dashboar data login dari database dengan menggunakan admin, disana ada coding (validasi) yang berfungsi untuk ngecek di database sukses maka langsuk masuk ke halaman Dashboar.

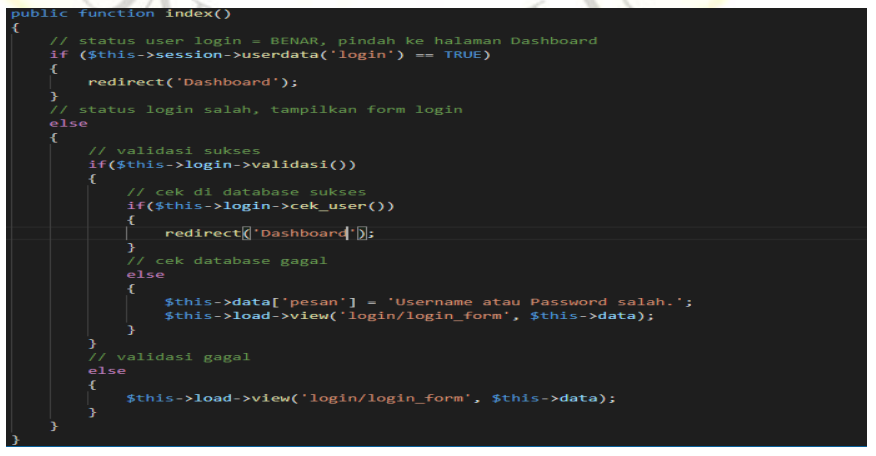

**Segmen Program 4.1.** code tampilan Login

#### **b. Code Kelas**

Koding pada gambar dibawah berfungsi untuk menampilkan data kelas, dan data tersebut ditampung didatabase, koding ini berfungsi setelah pengguna mengisi data kelas sesuai dengan kelas yang ada di sekolah.

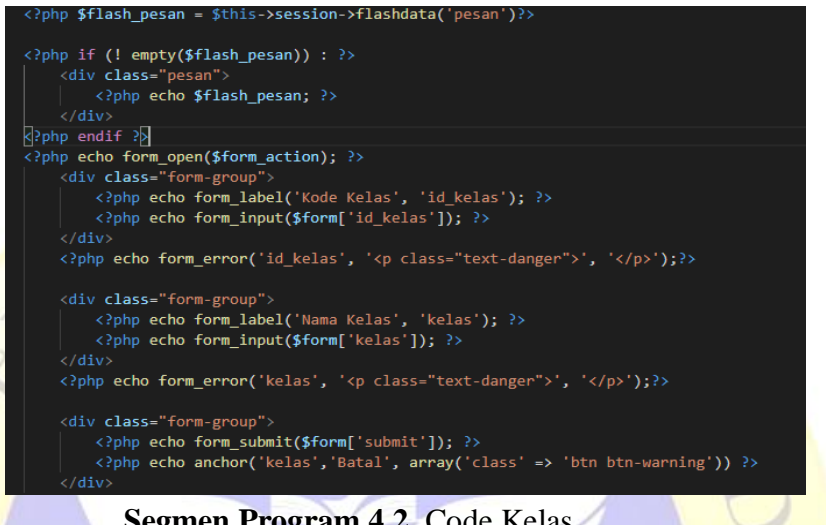

 **Segmen Program 4.2.** Code Kelas

**c. Code Siswa**

Koding pada gambar dibawah berfungsi untuk menampilkan data Siswa, dan data tersebut ditampung didatabase, koding ini berfungsi setelah pengguna mengisi data Siswa sesuai dengan Data Siswa yang ada di sekolah.

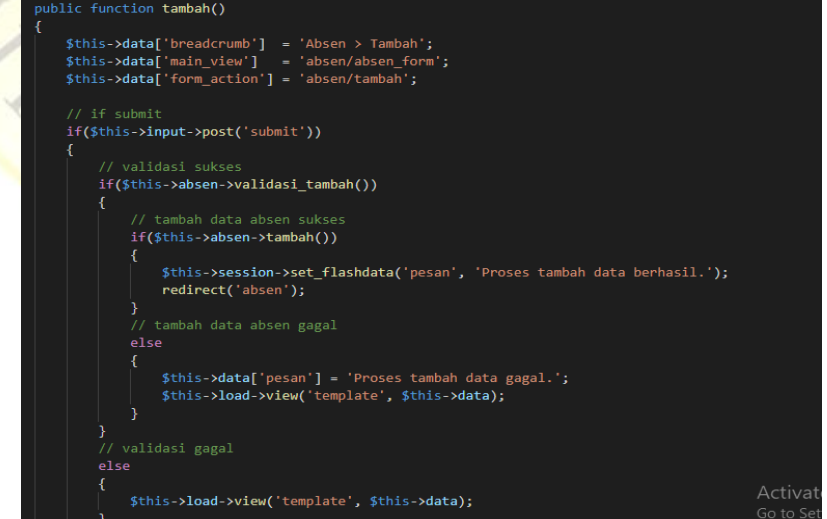

 **Segmen Program 4.3.** Code Siswa

#### **d. Code Semester**

Koding pada gambar dibawah berfungsi untuk menampilkan data Semester, dan data tersebut ditampung didatabase, koding ini berfungsi setelah pengguna memilih data Semester Ganjil Atau Semester Genap.

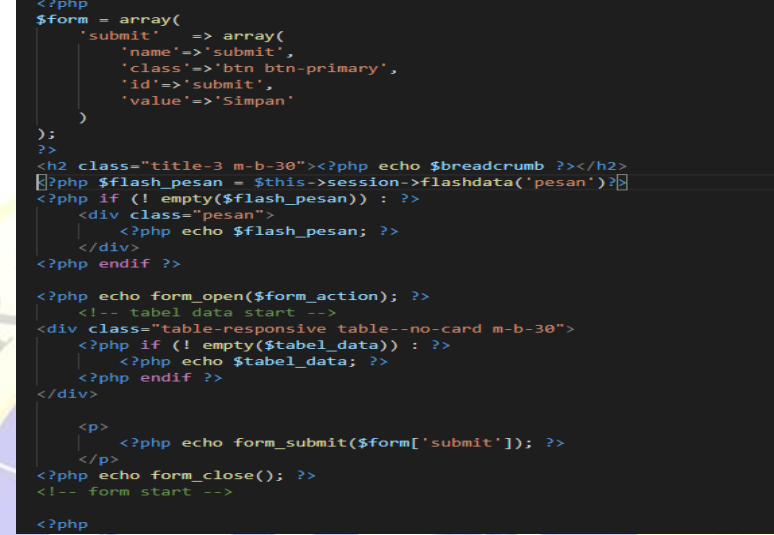

## **Segmen Program 4.4.** Code Semester

## **e. Code Absensi**

Koding pada gambar dibawah berfungsi untuk menampilkan data absensi, dan data tersebut ditampung didatabase, koding ini berfungsi setelah Admin Mengisi data Absen yang tidak masuk di hari itu juga.

| \$this->load->library('table');                                                                                                    |                           |
|----------------------------------------------------------------------------------------------------|---------------------------|
|                                                                                                    |                           |
| // Buat class zebra di <tr>, untuk warna selang-seling</tr>                                                                          |                           |
|                                                                                                    |                           |
| $$tmp1 = array('row alt start' => 'ctr class="zebra'>'')$ ;                                                                          |                           |
| \$this->table->set template(\$tmpl);                                                                                                 |                           |
|                                                                                                    |                           |
| /// Buat heading tabel                                                                                                    |                           |
| \$this->table->set heading('No', 'Hari, Tanggal', 'No Induk', Nama', 'Kelas', 'Absen', 'Aksi');                                      |                           |
| $//$ \$i = $0 +$ \$offset;                                                                                                    |                           |
| \$no - $\theta$ + \$this >offset;                                                                                                    |                           |
| foreach (\$absen as \$row)                                                                                                    |                           |
|                                                                                                    |                           |
| // Konversi hari dan tanggal ke dalam format Indonesia (dd-mm-vyyy)                                                                  |                           |
| \$hari array - array('Minggu', 'Senin', 'Selasa', 'Rabu', 'Kamis', 'Jumat', 'Sabtu');                                                |                           |
| $$hr = date('w', structtime(Srow-xtanggal));$                                                                                        |                           |
| $\frac{1}{2}$ hari array $[\frac{1}{2}]$ ;                                                                                           |                           |
| \$tgl = date('d-m-Y', strtotime(\$row->tanggal));                                                                                    |                           |
| $~$hr$ tgl - " $$hari, $tgl"$ ;                                                                                                    |                           |
|                                                                                                    |                           |
| \$this->table->add row(                                                                                                    |                           |
| $+5no$ .                                                                                                    |                           |
| \$hr tgl,                                                                                                    |                           |
| $Srow->nis.$                                                                                                    |                           |
| \$row->nama,                                                                                                    |                           |
| \$row->kelas.                                                                                                    |                           |
| Srow->absen.                                                                                                    |                           |
| anchor('absen/edit/'.\$row->id absen,' <i class="zmdi zmdi-edit"></i> Edit',array('class' => 'edit')).''.                            |                           |
| anchor('absen/hapus/'.\$row->id absen,' <i class="zmdi zmdi-delete"></i> Hapus',array('class'=> 'delete','onclick'=>"return confirm( |                           |
| $)$ ;                                                                                                    | Activate Windows          |
|                                                                                                    | Casa Cattings to activate |

**Segmen Program 4.5.** Code Absensi

#### **f. Code Pelanggaran**

Koding pada gambar dibawah berfungsi untuk menampilkan data Pelanggaran, dan data tersebut ditampung didatabase, koding ini berfungsi setelah Admin Mengisi data Pelanggaran Siswa yang melanggar pada di hari itu juga.

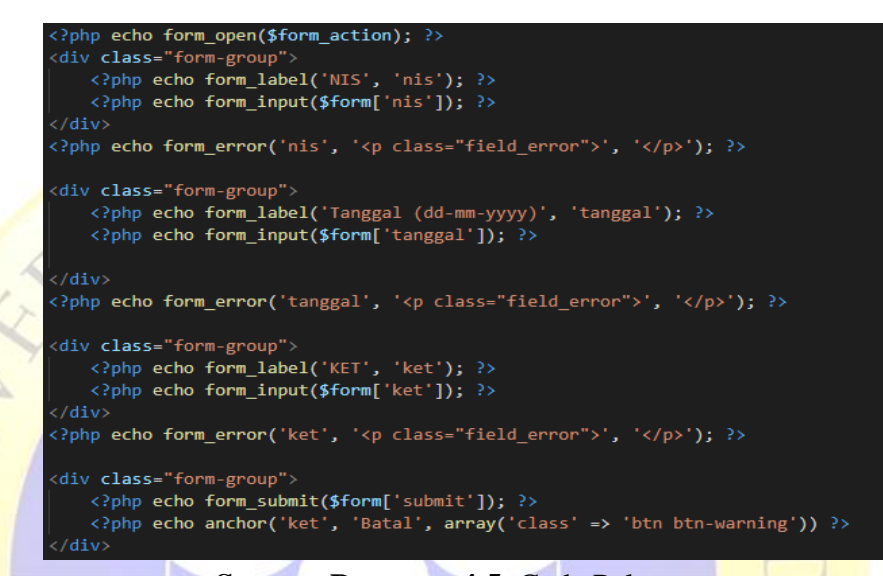

#### **Segmen Program 4.5.** Code Pelanggaran

## **4.2.11 Implementasi Program**

a. Tampilan halaman *Login*

Halaman Utama yang tampil sebelum masuk ke aplikasi absensi dan pelanggaran siswa maka harus melakukan login terlebih dahulu dengan cara memasukkan *username* dan password. V PP OBOV

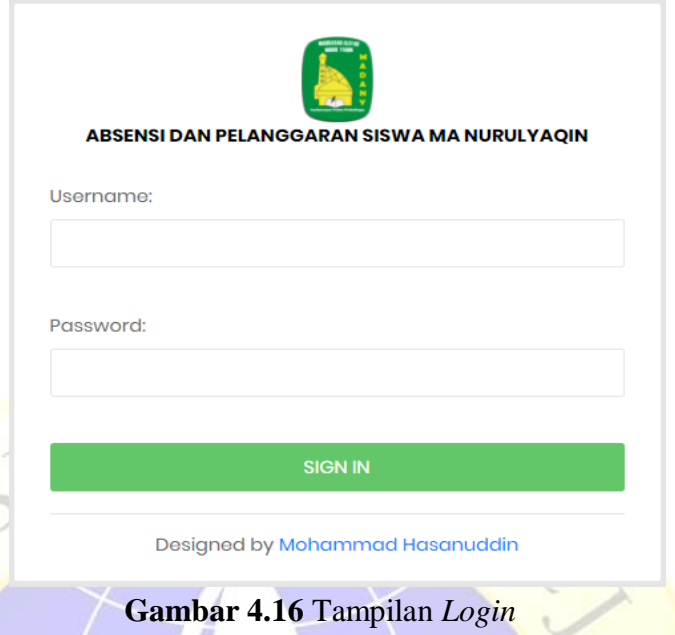

b. Tampilan Halaman Dashboard

Halaman menu utama atau dashboard, Setelah melakukan *login* sukses maka akan masuk di menu tampilan dashboar. Dashboar terdiri dari komponen semua yang ada di di dalam aplikasi Absensi yaitu No, Hari/Tanggal, No Induk, Nama, Kelas dan Absen.

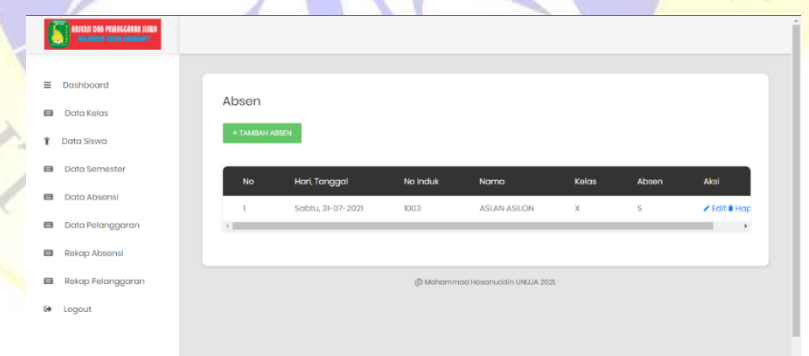

 **Gambar 4.17** Tampilan Halaman Dashboard

c. Tampilan Halamn Data Kelas

Selanjutnya admin mengisi atau melengkapi data kelas di menu tambah kelas yang terdiri dari no, kode kelas dan nama kelas seperti gambar di bawah ini.

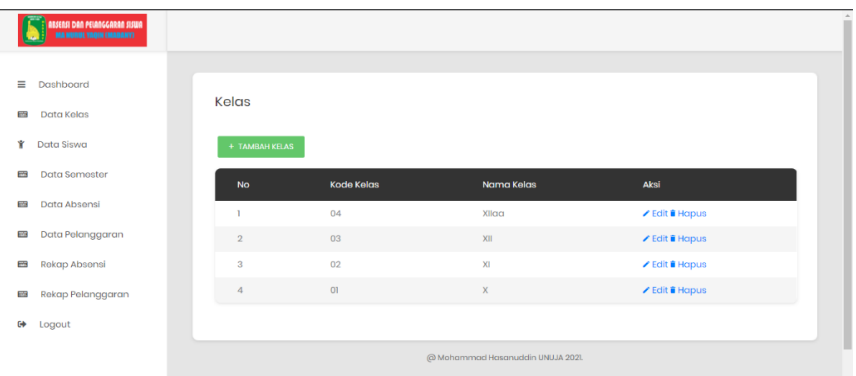

**Gambar 4.18** Tampilan Halaman Data Kelas

## d. Tampilan Tambah Data Kelas

Halaman selanjutnya Setelah ke menu data kelas maka harus menambahkan data kelas terlebih dahulu di menu tambah kelas yang terdiri dari tambah kode kelas dan nama kelas dan klik tombol simpan jika sudah benar dan klik tombol batal jika salah dalam menambahkan data kelas.

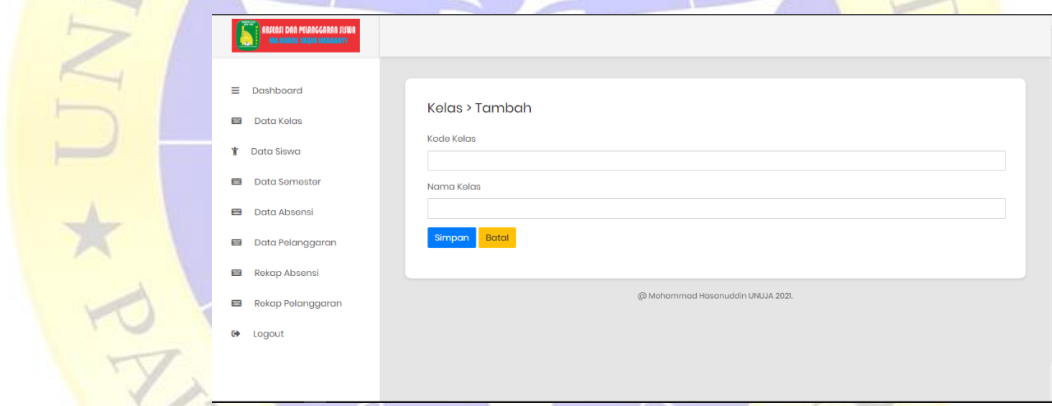

 **Gambar 4.19** Tampilan Tambah Data Kelas e. Tampilan Halaman Edit Kelas

Di Halaman edit kelas Setelah tambah data kelas, misalnya ada yang keliru atau salah tulis maka bisa pergi ke halaman tampilan edit yang terdiri dari edit kode kelas dan edit nama kelas dan jika edit kelas sudah benar maka klik tombol simpan jika salah klik tombol batal

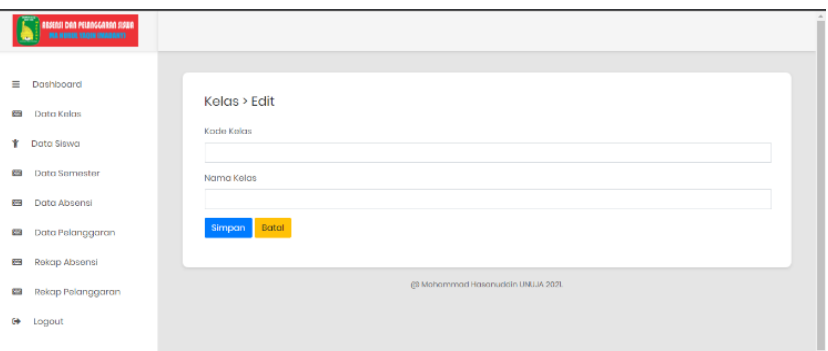

**Gambar 4.20** Tampilan Halaman Edit Kelas

f. Tampilan Halaman Data Siswa

NOXYP

Selanjutnya halaman data siswa admin dapat melengkapi pengisisan data siswa di menu data siswa yang terdiri seperti NIS, Nama, dan KelasSeperti gambar di bawah ini.

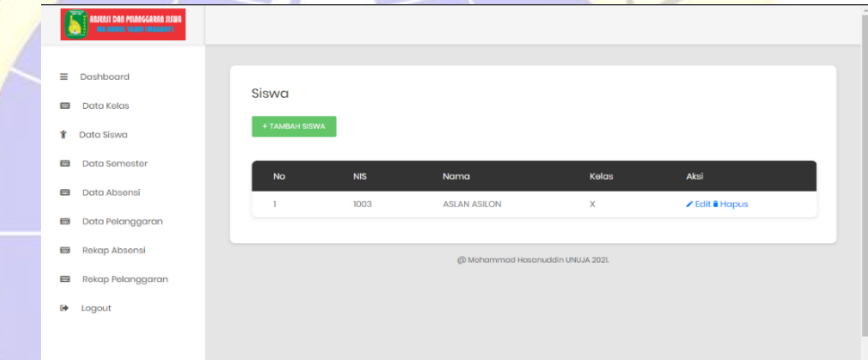

**Gambar 4.21.** Tampilan Halaman Data Siswa g. Tampilan Tambah Data Siswa

Setelah ke menu data siswa maka admin harus menambahkan atau mengisi data siswa terlebih dahulu yang terdiri dari NIS, Nama dan Kode kelas dan jika tambah data kelas sudah benar maka klik tombol simpan di bawah jika salah klik tombol batal di menu tambah siswa.

|                         | HAVING THE REGISTER OF THE RUN IS NOT THE WAY |                                  |
|-------------------------|-----------------------------------------------|----------------------------------|
| $\equiv$                | Dashboard                                     |                                  |
| <b>RAN</b>              | Data Kelas                                    | Siswa > Tambah<br>NIS            |
| ¥.                      | Dota Siswa                                    |                                  |
| <b>RMS</b><br><b>CS</b> | Data Semaster<br>Data Absensi                 | Nama                             |
| <b>COS</b>              | Data Pelanggaran                              | kode Kelas                       |
| gest                    | Rekap Absonsi                                 | $\sim$<br>Simpan Batal           |
| <b>CON</b>              | Rekap Polanggaran                             |                                  |
| 0+                      | Logout                                        | @ Mohammod Hosarweich UNUJA 2021 |

**Gambar 4.22.** Tampilan Tambah Data Siswa

#### h. Tampilan Halaman Edit Siswa

Setelah tambah data siswa, jika misalnya ada yang keliru atau salah tulis maka bisa pergi ke halaman tampilan edit siswa yang terdiri dari NIS, Nama dan kode kelas dan jika edit Siswa sudah benar maka klik tombol simpan untuk menyimpan perubahan data jika salah klik tombol batal di halaman edit siswa.

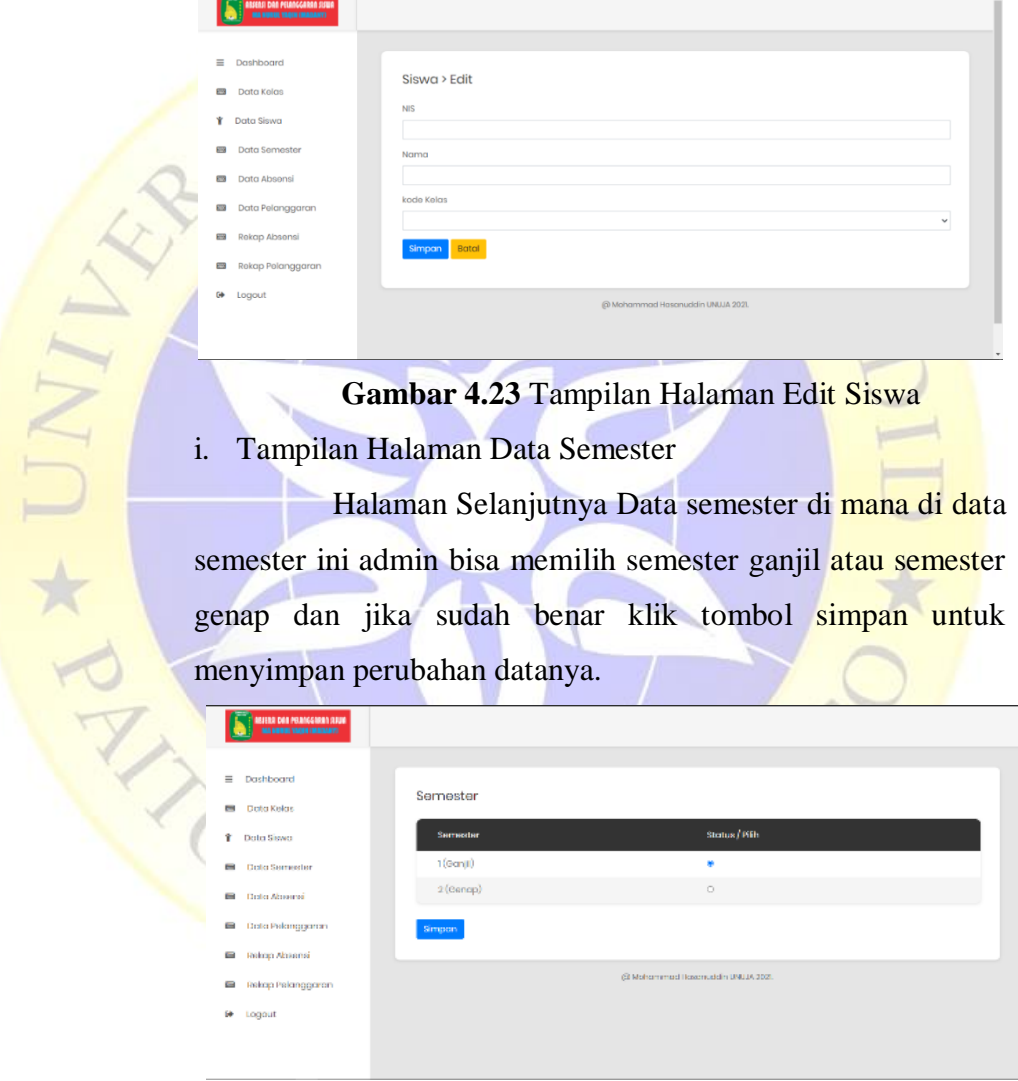

 **Gambar 4.24** Tampilan Halaman Data Semester

j. Tampilan Halaman Data Absensi

Setelah mengisi di data kelas dan di data siswa maka data kelas dan siswa siswa akan singkron dengan sendirinya masuk ke data absensi, di sini guru bisa melakukan absensi bagi yang tidak masuk atau tidak hadir saja di setiap kelasnya.

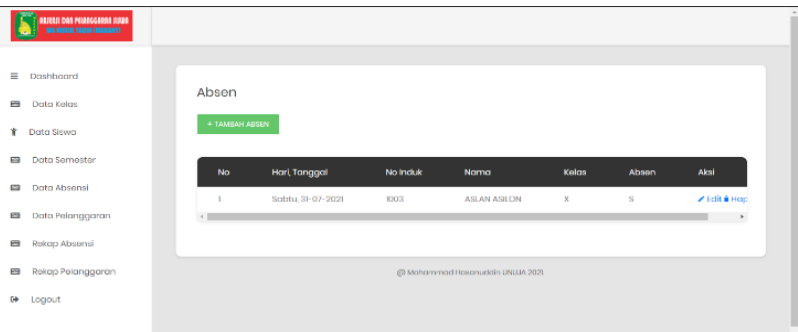

 **Gambar 4.25** Tampilan Halaman Data Absensi k. Tampilan Tambah Absensi

Selanjudnya guru bisa menambahkan siswa yang tidak masuk atau tidak hadir di menu tambah absen yang terdiri dari memasukkan NIS, Tanggal dan memilih alasan siswa tidak

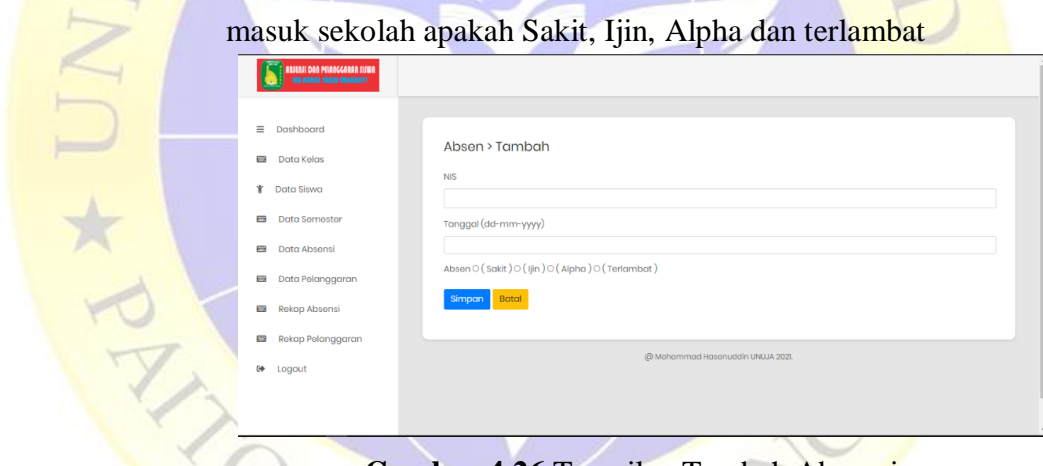

**Gambar 4.26** Tampilan Tambah Absensi

l. Tampilan Halaman Edit Absensi

Setelah tambah Absensi, jika misalnya ada yang keliru atau salah tulis maka bisa pergi ke halaman tampilan edit Absen yang terdiri dari NIS, dan tangal lalu pilih sakit, ijin, alpa, atau Terlambat.jika edit absen sudah benar maka klik tombol simpan untuk menyimpan perubahan data jika salah klik tombol batal di halaman edit siswa.

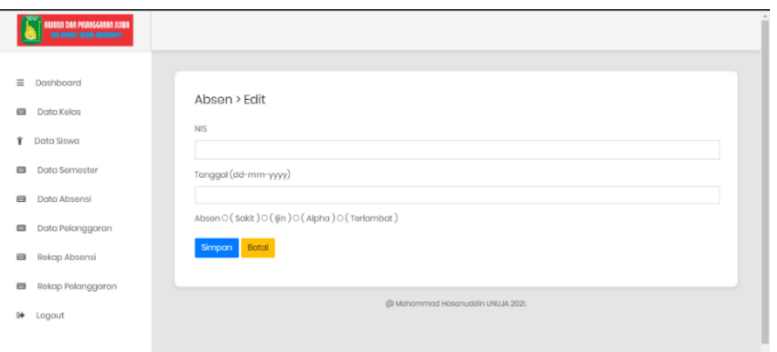

 **Gambar 4.27** Tampilan Halaman Edit Absensi

m. Tampilan Halaman Data Pelanggaran

Di tampilan data pelanggaran, di sini guru bisa melihat nama-nama dan pelanggaran apa saja yang di pelanggar oleh murid selama di sekolah, komponen-komponen yang ada di halaman data pelanggaran yaitu tambah pelangaran untuk menembahkan Nama, Kelas, Pelanggaran dan Edit/Aksi.

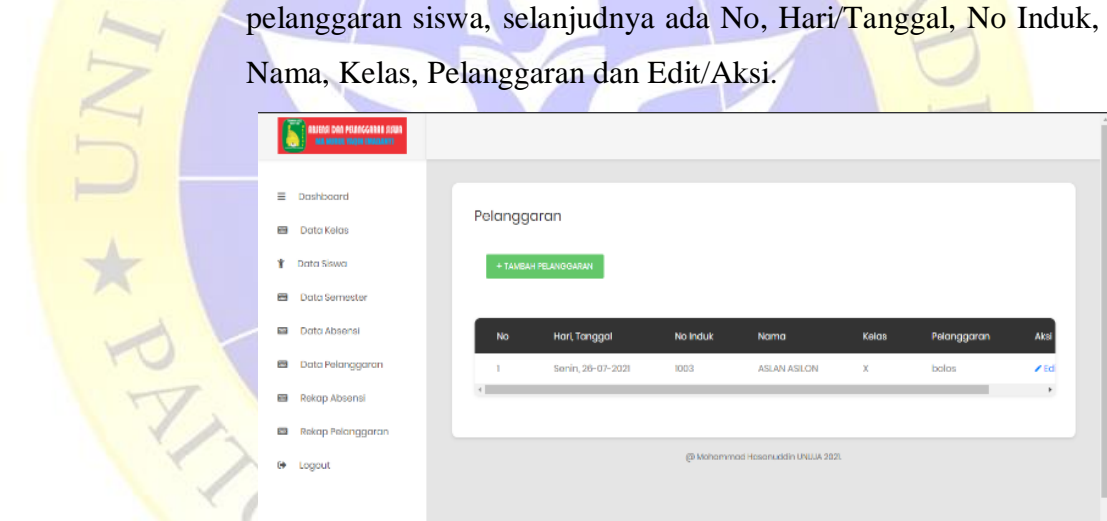

**Gambar 4.28** Tampilan Halaman Data Pelanggaran n. Tampilan Tambah Data Pelanggaran

Selanjudnya di halaman tambah data pelanggaran, tambah data pelanggaran, guru bisa menambahkan data pelanggaran dan mengisi apa yang di pelanggar oleh siswa tersebut di halaman Tambah data pelanggaran, yang terdiri dari komponenkomponen Nis, Tanggal, dan Keterangan.

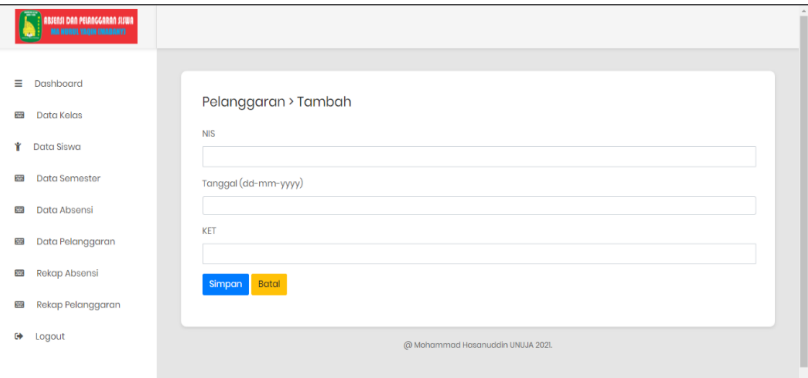

**Gambar 4.29** Tampilan Halaman Tambah Data Pelanggaran n. Tampilan Halaman Edit Pelanggaran

Setelah tambah data pelanggaran, jika misalnya ada yang keliru atau salah tulis maka bisa pergi ke halaman tampilan edit Pelanggaran yang terdiri dari NIS, tangal dan keterangan. jika edit pelanggaran sudah benar maka klik tombol simpan untuk menyimpan perubahan data jika salah klik tombol batal di halaman edit siswa.

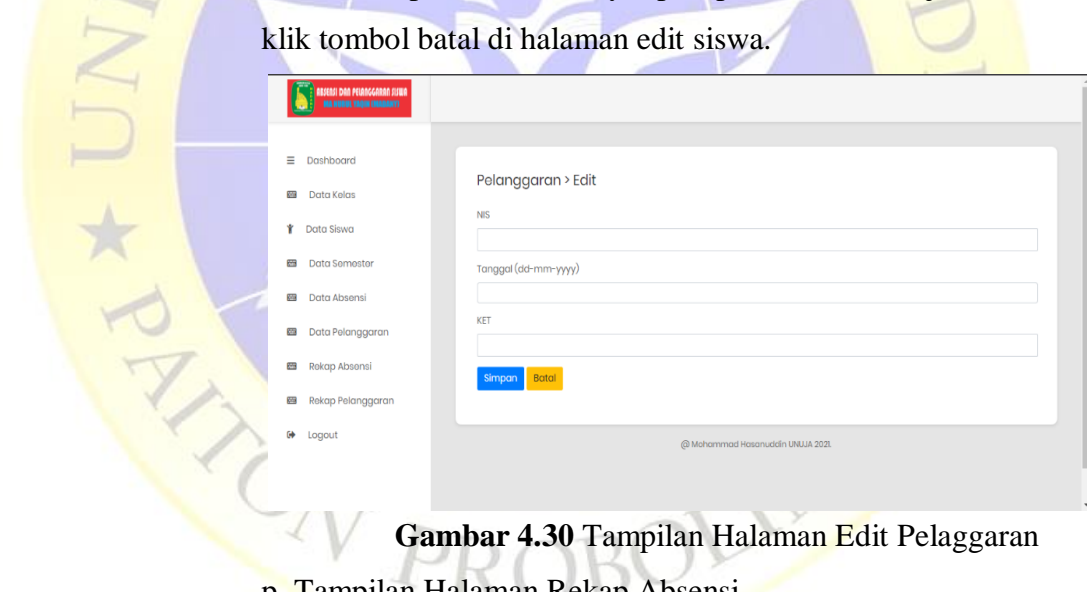

 **Gambar 4.30** Tampilan Halaman Edit Pelaggaran p. Tampilan Halaman Rekap Absensi

selanjudnya rekap absen dimana rekap ini admin bisa memilih data kelas mana saja yang akan di rekap selanjudkan admin bisa mendownload berbentuk Excel dan PDF.

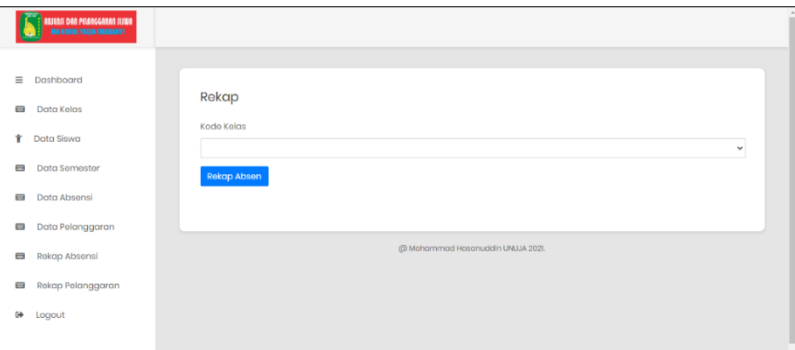

 **Gambar 4.31** Tampilan Halaman Rekap Absensi

q. Tampilan Halaman Rekap Pelanggaran

selanjudnya rekap Pelanggaran dimana rekap pelanggaran ini admin bisa memilih data kelas mana saja yang akan di rekap selanjudkan admin bisa mendownload berbentuk Excel dan PDF.

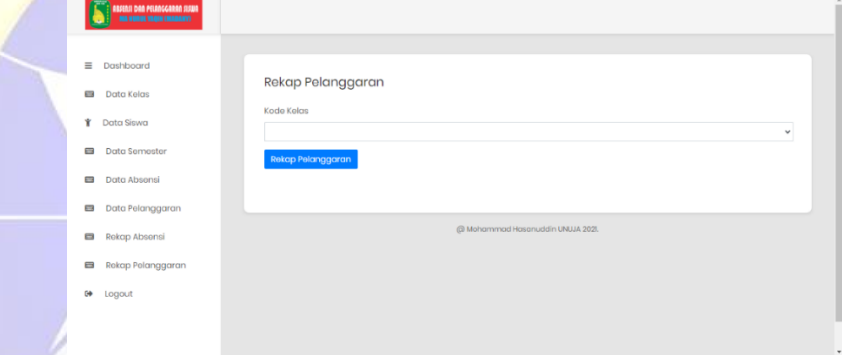

 **Gambar 4.32** Tampilan Halaman Rekap Pelanggaran

### **4.3 Pengujian Program**

Adapun implementasi diatas, pengujian yang dilakukan pada tahap ini

adalah sebagai berikut :

## **4.3.1 Pengujian Internal**

Pada tahapan ini peneliti melakukan pengujian terhadap aplikasi yang dibuat. Pengujian akan dilakukan dengan menggunakan metode blackbox testing. Adapun hasil pengujian dengan metode blackbox testing adalah sebagai berikut:

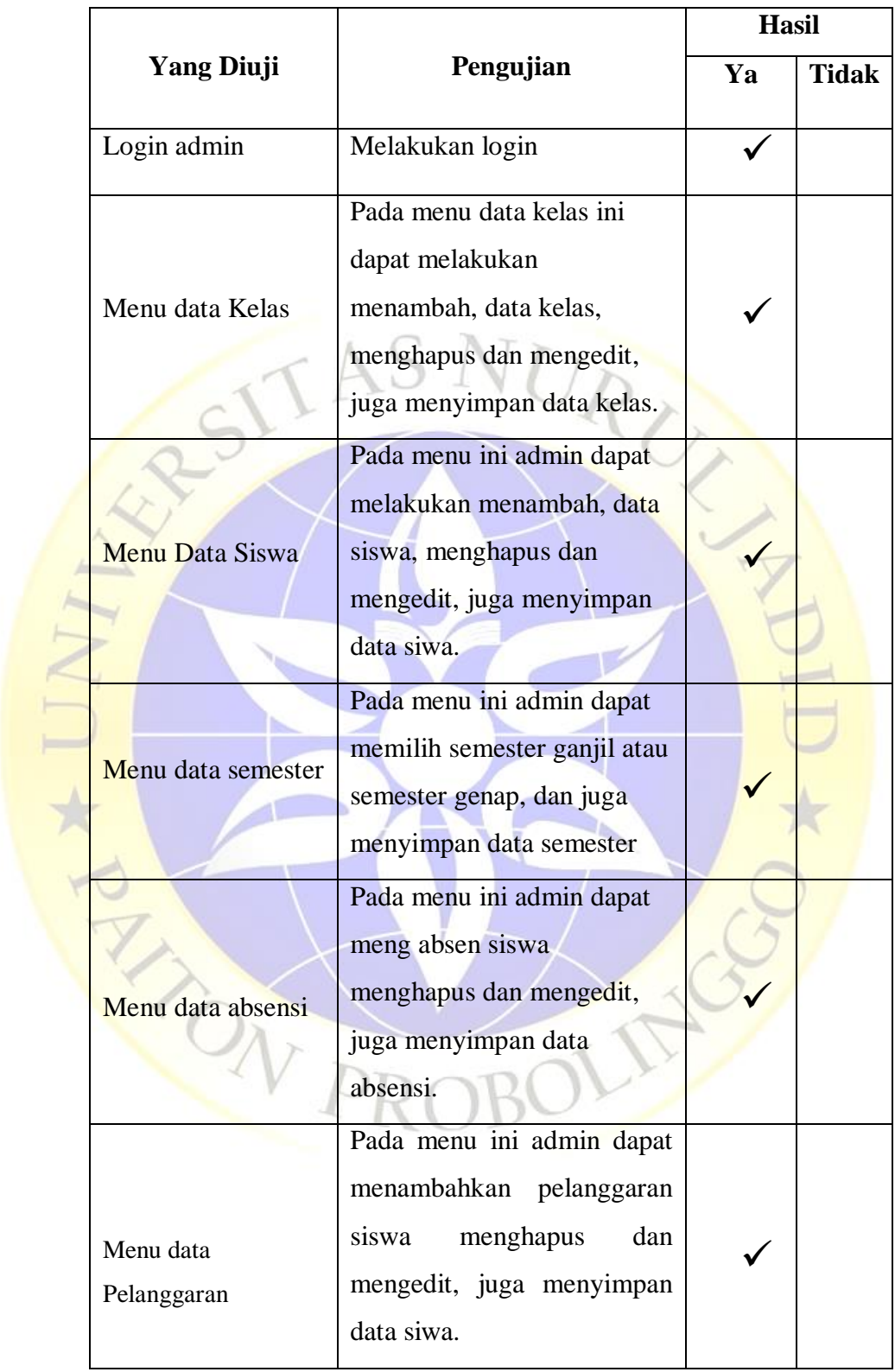

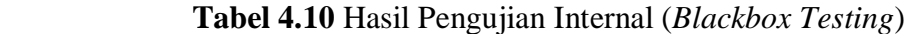

|                    |                          |    | <b>Hasil</b> |  |  |
|--------------------|--------------------------|----|--------------|--|--|
| <b>Yang Diuji</b>  | Pengujian                | Ya | <b>Tidak</b> |  |  |
| Menu Rekap Absensi | Pada menu ini admin      |    |              |  |  |
|                    | dapat merekap absensi    |    |              |  |  |
|                    | dari Semua kelas, dan    |    |              |  |  |
|                    | bisa mengdownload        |    |              |  |  |
|                    | berbentuk Word Dan       |    |              |  |  |
|                    | PDF                      |    |              |  |  |
|                    | Pada menu ini admin      |    |              |  |  |
|                    | dapat merekap data       |    |              |  |  |
| Menu<br>Rekap      | pelanggaran dari Semua   |    |              |  |  |
| Pelanggaran        | kelas, dan bisa          |    |              |  |  |
|                    | mengdownload berbentuk   |    |              |  |  |
|                    | <b>Word Dan PDF</b>      |    |              |  |  |
|                    | Pada menu ini admin bisa |    |              |  |  |
|                    | logout dari aplikasi     |    |              |  |  |
| <b>Menu Logout</b> | absensi dan pelanggaran  |    |              |  |  |
|                    | siswa. Dan akan Kembali  |    |              |  |  |
|                    | ke halaman login.        |    |              |  |  |

 **Tabel 4.11** Hasil Pengujian Internal (*Blackbox Testing*) **Lanjutan**

# 4.3.2 Pengujan Eksternal

Berikut ini adalah hasil pengujian yang dilakukan dengan sesorang yang terlibat dalam sistem yang telah dibuat.

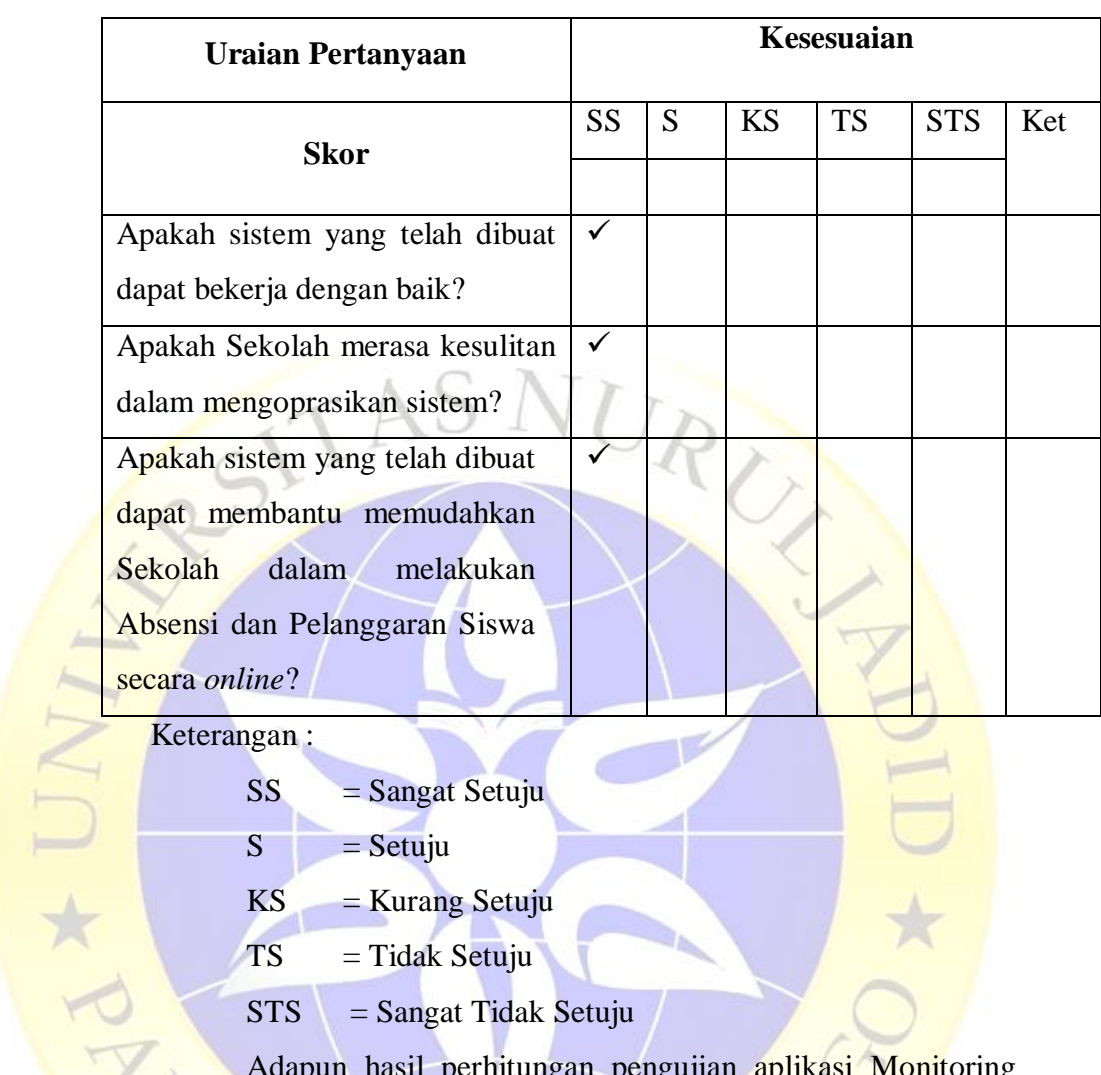

### **Tabel 4.12** Hasil Pengujian Eksternal

 $SS =$ Sangat Setuju

 $S =$ Setuju

 $KS = Kurang Setuju$ 

 $TS = Tidak Setuiu$ 

 $STS =$ Sangat Tidak Setuju

Adapun hasil perhitungan pengujian aplikasi Monitoring absensi dan pelanggaran siswa menggunakan frame work codeigniter pada MA Nurul Yaqin Sumberanyar Paiton probolinggo dengan berbasis web yang terdiri dari data sebagai berikut :

 **Tabel 4.13** Hasil Pengujian Ekternal ( qustionnaire Testing)

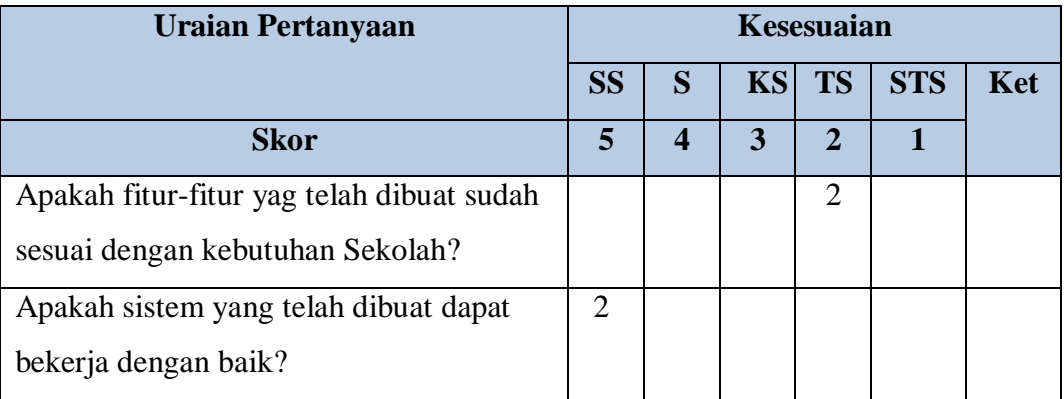

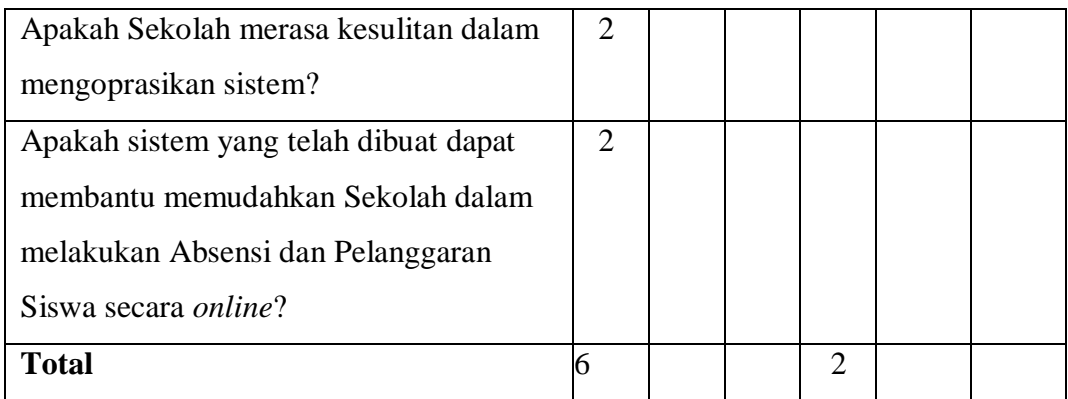

Berdasarkan hasil *qustionnaire Testing* diatas, maka dapat ditentukan skor sebagai berikut :

- a. Peroleh nilai :  $\sum$  nilai responden
- **b.** Nilai hasil pengumpulan data =  $(2 X 5) + (2 X 2)$

```
30 + 4 = 34
```
c. Jumlah nilai ideal diperoleh dari nilai tertinggi x jumlah

butir soal x jumlah responden

d. 6 X 4 X 2 = 48

# **Tabel 4. 14 Kategori Penilaian Responder**

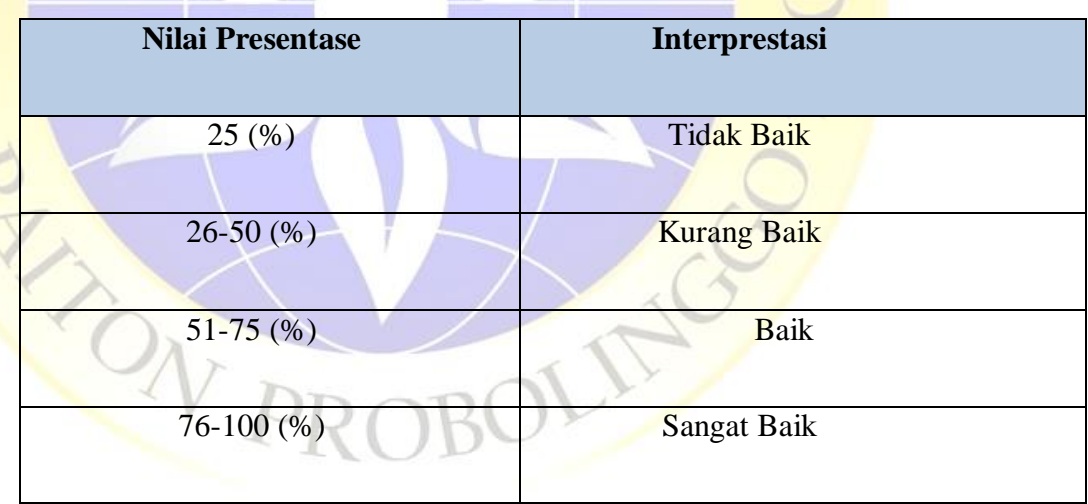

Rumus dari penentuan nilai = (nilai diperolehan / nilai ideal) x 100  $= 47 / 60 \times 100 = 70.8$  (%)

Jadi, dari hasil perhitungan menggunakan metode skala likert ini dapat disimpulkan bahwa aplikasi " Monitoring Absensi dan Pelanggaran Siswa di MA Nurul Yaqin Berbasis Web" ini **sangat baik** dan layak untuk digunakan oleh Sekolah dalam pelaksanaan Absensi Siswa Dan Pelanggaran Siswa.